## **Start-Bildschirm wieder aktivieren**

Möchten Sie das neue Startmenü unter Windows 10 nicht nutzen, können Sie wieder den alten Startbildschirm aktivieren. Wir zeigen Ihnen, wie das geht.

## **Startbildschirm statt Startmenü unter Windows 10 aktivieren**

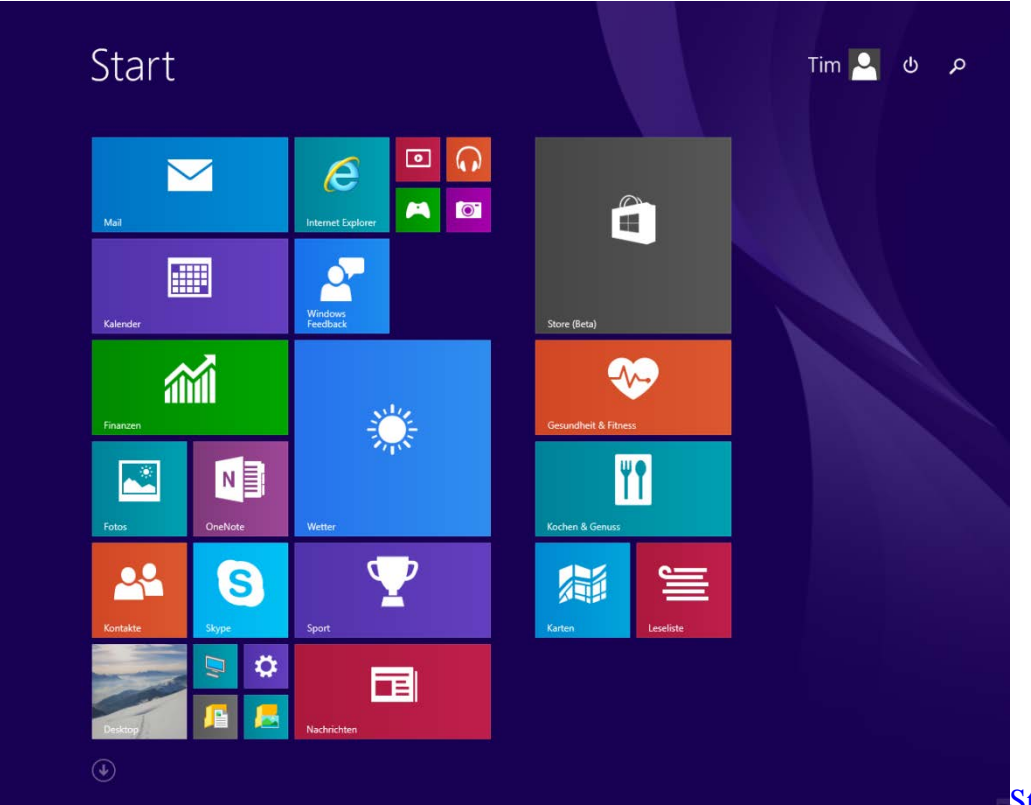

[Startbildschirm unter Windows](http://praxistipps.s3.amazonaws.com/startbildschirm-unter-windows-10_cb3c306a.png) 

[10 P](http://praxistipps.s3.amazonaws.com/startbildschirm-unter-windows-10_cb3c306a.png)er Rechtsklick auf die Taskleiste finden Sie in den "Eigenschaften" zwar eine Option zum Aktivieren des Startbildschirms. Diese lässt sich jedoch nicht auswählen.

- Drücken Sie deshalb gleichzeitig auf die Tasten "Windows" und "R", sodass sich der Befehl "Ausführen" öffnet.
- Geben Sie hier "regedit" ein und bestätigen Sie mit "OK". Anschließend startet der Registrierungs-Editor.
- Navigieren Sie nun zum folgenden Pfad: HKEY\_CURRENT\_USER\Software\Microsoft\Windows\CurrentVersion\Explorer\Advanced
- Klicken Sie auf der rechten Seite doppelt auf den Schlüssel "EnableStartMenu" und setzen Sie den Wert von 1 auf 0.
- Klicken Sie mit der rechten Maustaste auf einen freien Bereich und wählen Sie unter "Neu" einen "DWORD-Wert (32-Bit)" aus.
- Bennen Sie den Schlüssel "EnableXamlStartMenu" und setzen Sie den Wert auf 0.
- Schließen Sie den Registrierungs-Editor und starten Sie den Taskmanager.
- Suchen Sie unter "Prozesse" die "explorer.exe" und starten Sie diese mit einem Rechtsklick neu.
- Nach kurzer Wartezeit tritt an die Stelle des Startmenüs der alte Start-Bildschirm.